# PANDUAN AKTIVASI MASOOK

ADMIN MADRASAH

. TELKOM INDONESIA

# **Table of Contents**

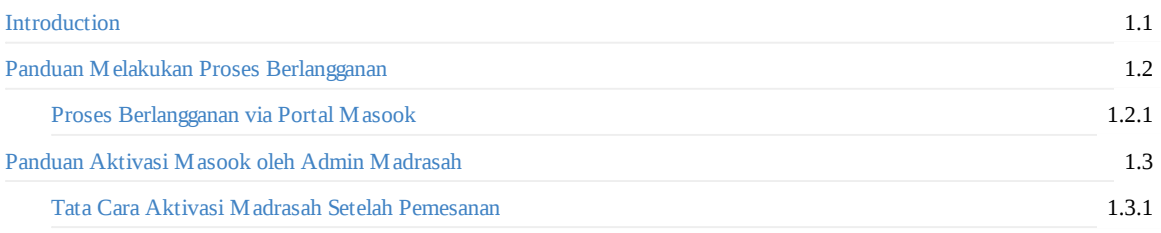

# <span id="page-2-0"></span>**Gambaran Umum**

#### 1. Aktivasi

Di dalam tahapan ini, para pengguna layanan masook harus melakukan aktivasi, untuk mengakomodir layanan ini sudah sampai di instansi anda.

2. Authorized

Fitur untuk melakukan singkronisasi data dari instansi anda ke sistem masook

## <span id="page-3-0"></span>**Panduan Berlangganan Masook oleh Admin Madrasah**

Untuk menikmati layanan masook yang berintegrasi dengan simpatika. Dimana saat ini proses pengelolaan pegawai termasuk presensi dalam lingkup kementerian agama menggunakan Simpatika. Maka perlu dilakukan proses pemesanan atau berlangganan terlebih dahulu. Dimana setelah proses berlangganan tersebut selesai, maka akan diberikan token dan dengan token tersebut, bisa melakukan aktivasi atau proses mengaktifkan layanan masook pada madrasah yang sudah berlangganan tersebut.

Bagaimana tata cara melakukan aktivasi. Nantinya akan dijelaskan lebih detail. Namun secara alur-alurnya bisa disimpulkan pada gambar di bawah ini:

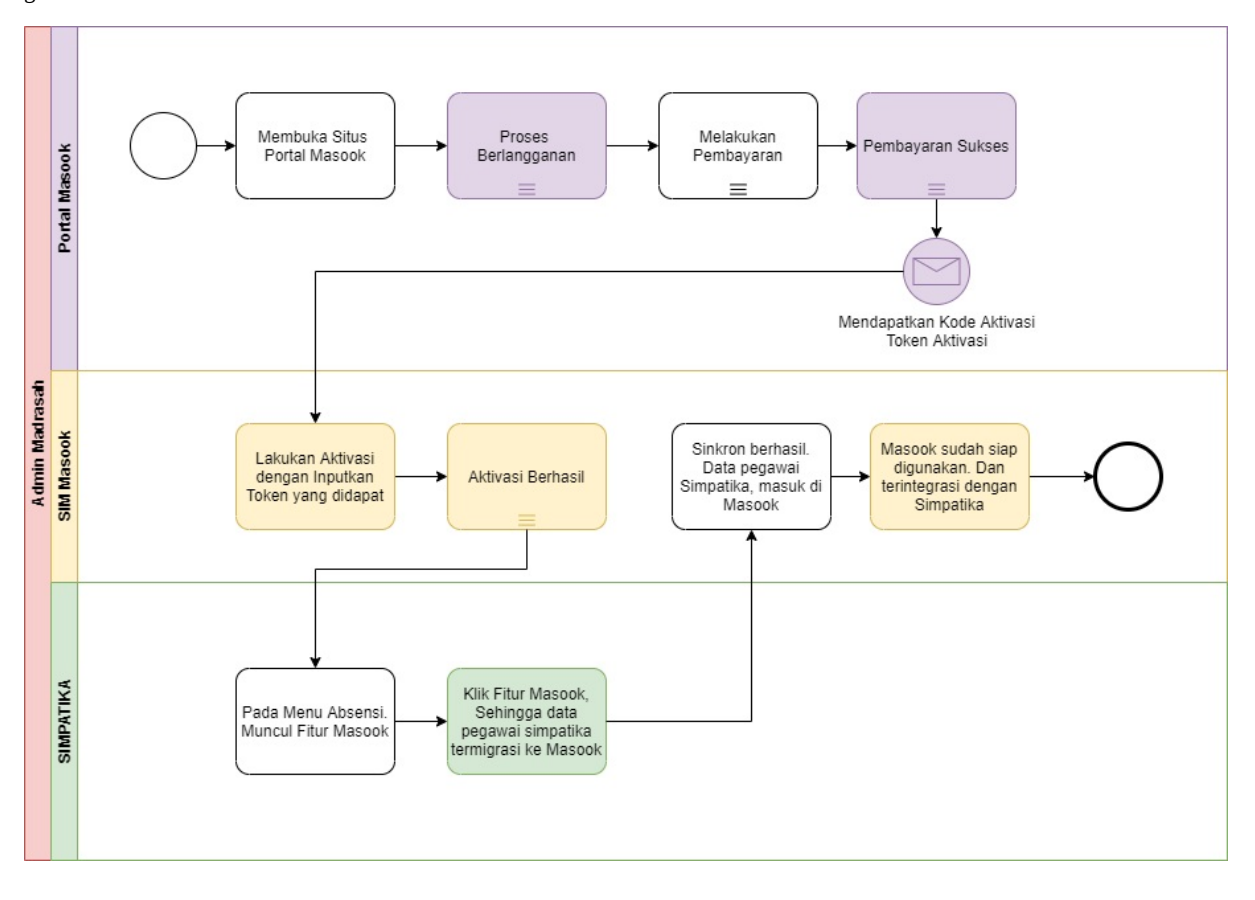

# **Proses Berlangganan via Portal Masook**

Untuk menikmati layanan masook yang berintegrasi dengan simpatika. Dimana saat ini proses pengelolaan pegawai termasuk presensi dalam lingkup kementerian agama menggunakan Simpatika. Maka perlu dilakukan proses pemesanan atau berlangganan terlebih dahulu. Dimana setelah proses berlangganan tersebut selesai, maka akan diberikan token dan dengan token tersebut, bisa melakukan aktivasi atau proses mengaktifkan layanan masook pada madrasah yang sudah berlangganan tersebut.

Adapun tata cara proses melakukan pemesanan layanan masook via portal, yaitu sebagaimana berikut ini:

1. Silakan akses portal masook pada https://masook.id/ kemudian pilih tombol **Berlangganan**

**MASCOK** 

Beranda Keunggulan Fitur Interface Pelanggan Kontak

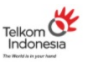

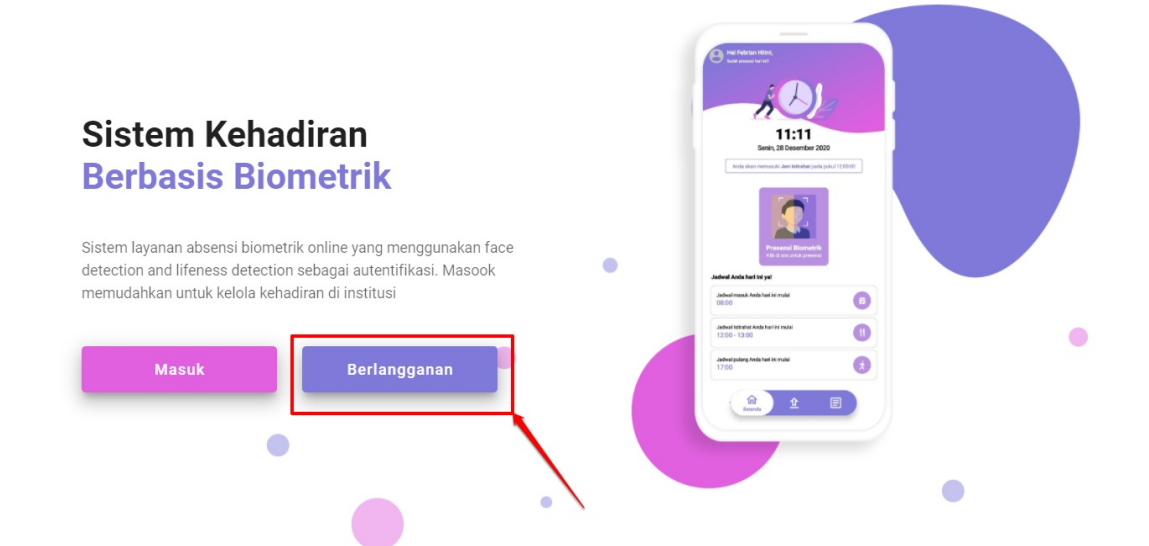

#### 2. Pilih kategori **Berlangganan Simpatika**

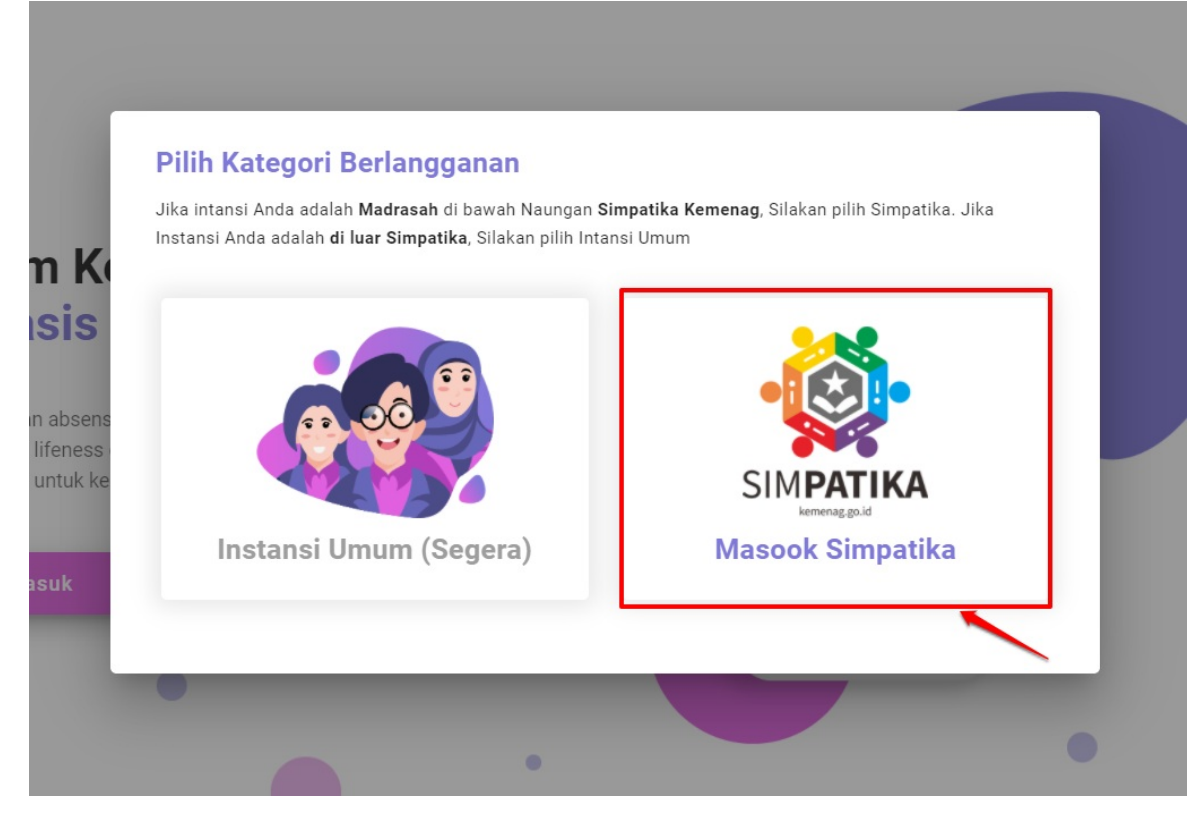

3. Klik tombol **Berlangganan Masook Simpatika**

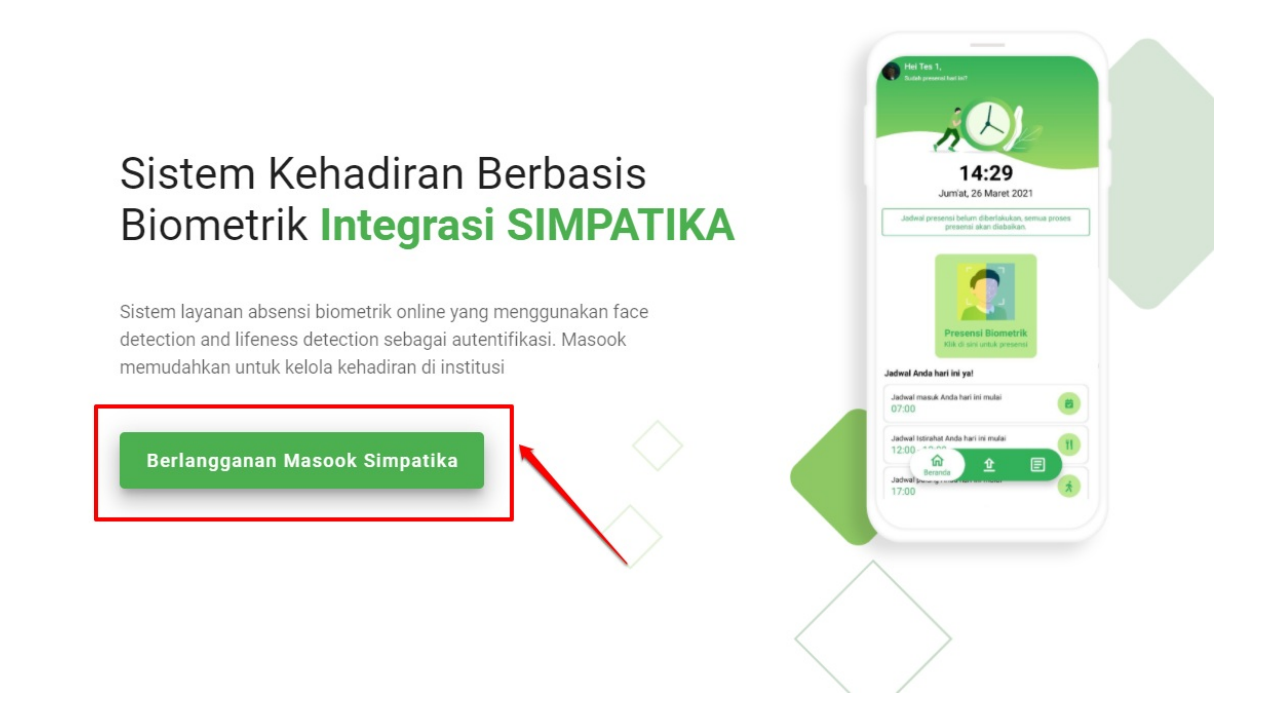

#### 4. Inputkan **SIAPID** madrasah Anda

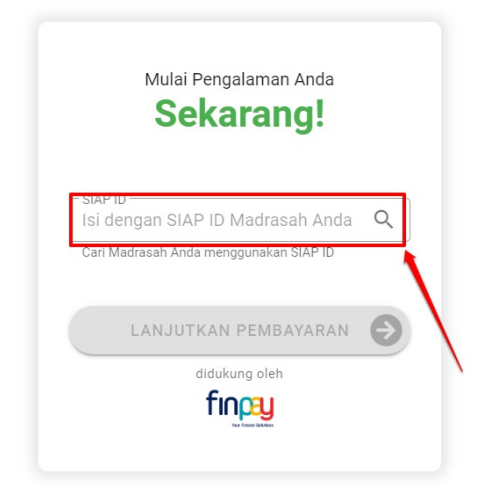

## Nikmati layanan Masook pada Instansi Simpatika Anda!

Instansi Anda akan mendapatkan berbagai macam kemudahan manajemen presensi dengan berlangganan Masook. Karena layanan Masook akan diintegrasikan dengan layanan Simpatika madrasah Anda.

Proses presensi yang selama ini input manual tidak berlaku lagi jika berlangganan Masook. Rekap dan Laporan presensi dapat dengan mudah diakses, serta metode presensi yang modern dengan face recognition and live detection hanya dari ponsel pintar pengguna.

5. Siap ID yang diinputkan, langsung mendeteksi Madrasah Anda

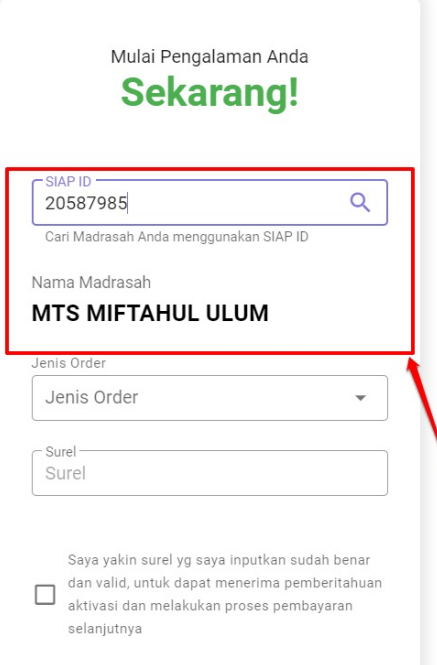

## Nikmati layanan Masook pada Instansi Simpatika Anda!

Instansi Anda akan mendapatkan berbagai macam kemudahan manajemen presensi dengan berlangganan Masook. Karena layanan Masook akan diintegrasikan dengan layanan Simpatika madrasah Anda.

Proses presensi yang selama ini input manual tidak berlaku lagi jika berlangganan Masook. Rekap dan Laporan presensi dapat dengan mudah diakses, serta metode presensi yang modern dengan face recognition and live detection hanya dari ponsel pintar pengguna.

6. Tentukan jenis order. Jika pertama kali, maka akan muncul pilihan **Berlangganan 1 Tahun**

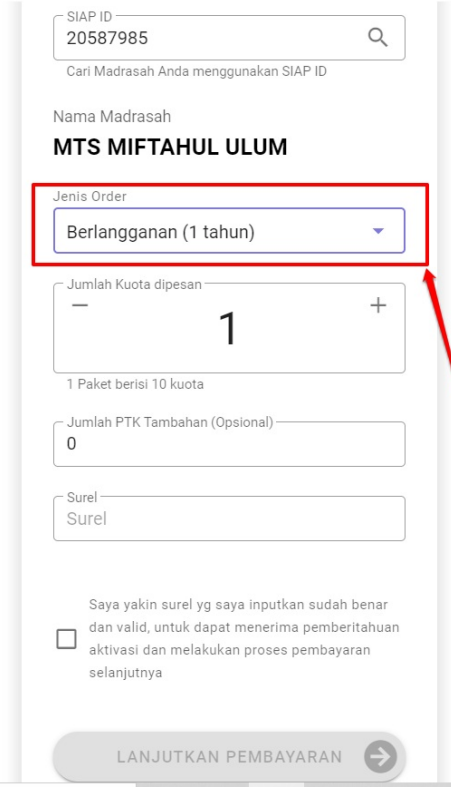

Instansi Anda akan mendapatkan berbagai macam kemudahan manajemen presensi dengan berlangganan Masook. Karena layanan Masook akan diintegrasikan dengan layanan Simpatika madrasah Anda.

Proses presensi yang selama ini input manual tidak berlaku lagi jika berlangganan Masook. Rekap dan Laporan presensi dapat dengan mudah diakses, serta metode presensi yang modern dengan face recognition and live detection hanya dari ponsel pintar pengguna.

7. Setelah itu, tentukan jumlah paket dan kuota yang ingin dipesan.

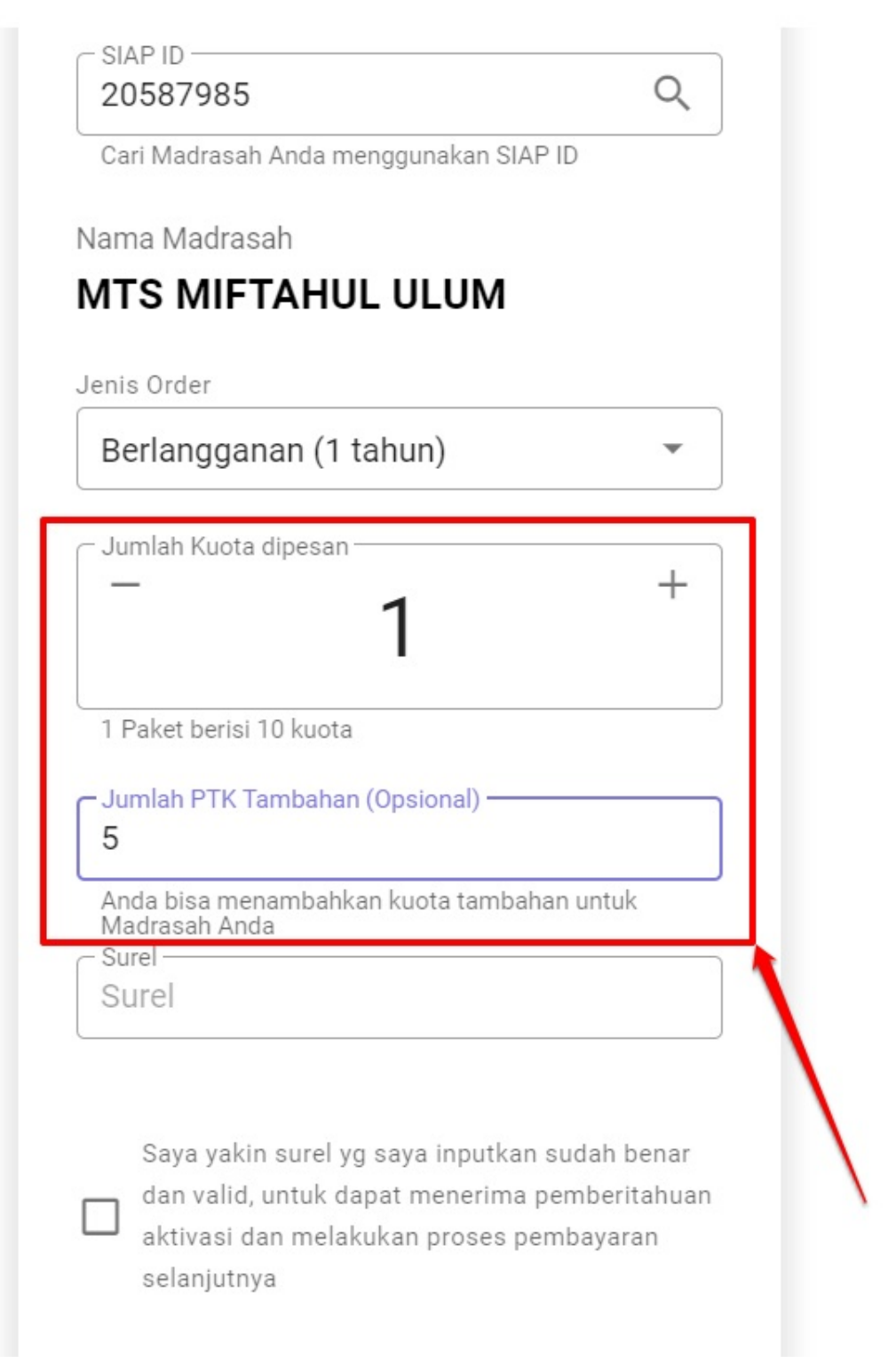

8. Tuliskan email yang aktif dan valid. Email itu nantinya untuk email yang dianggap sebagai email pemesan, untuk selanjutnya dikirimkan tagihan pembayarannya. Lanjutkan dengan centang kolom konfirmasi

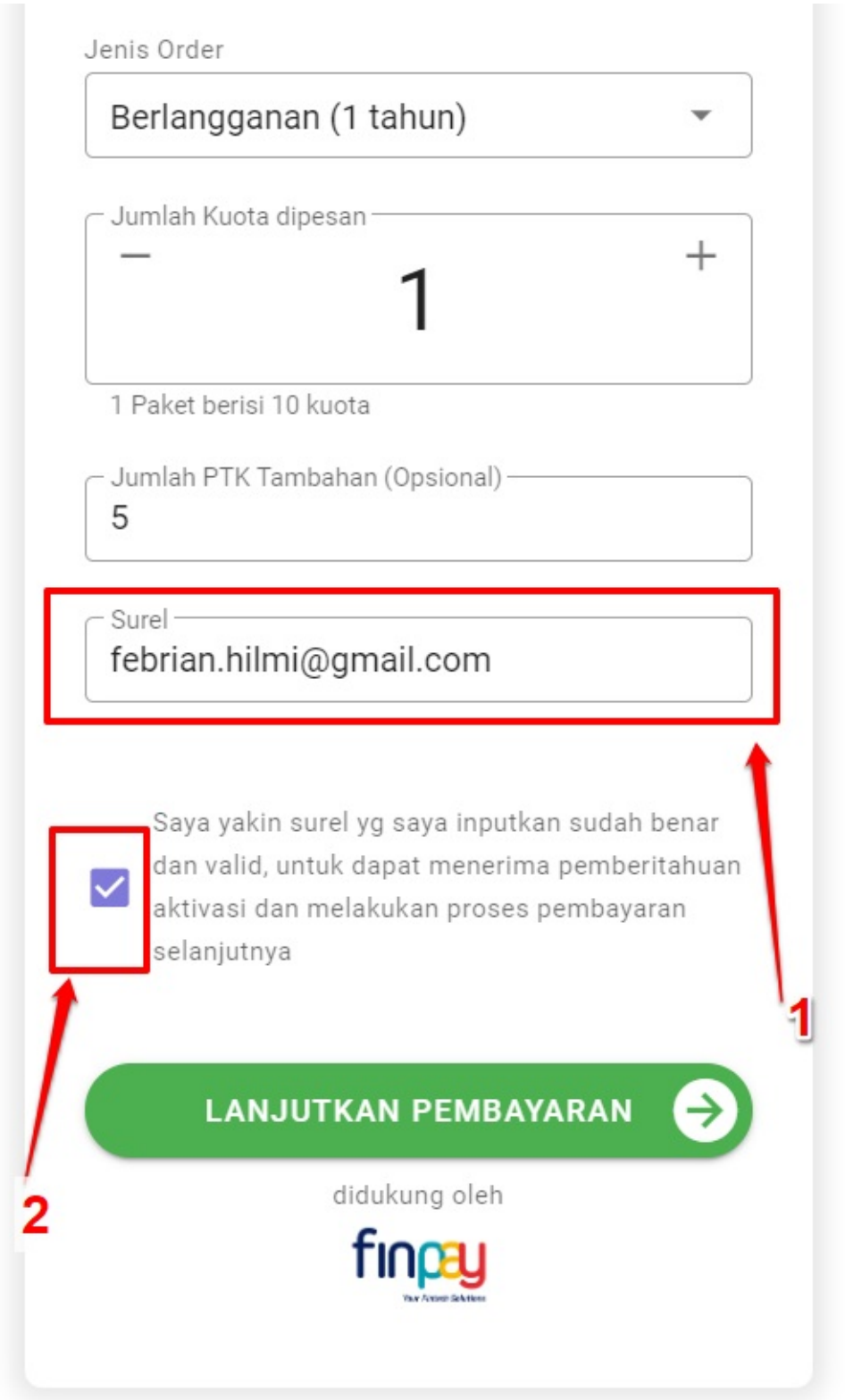

9. Kemudian lakukan proses klik tombol **Lanjutkan Pembayaran**

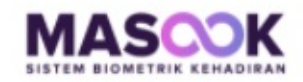

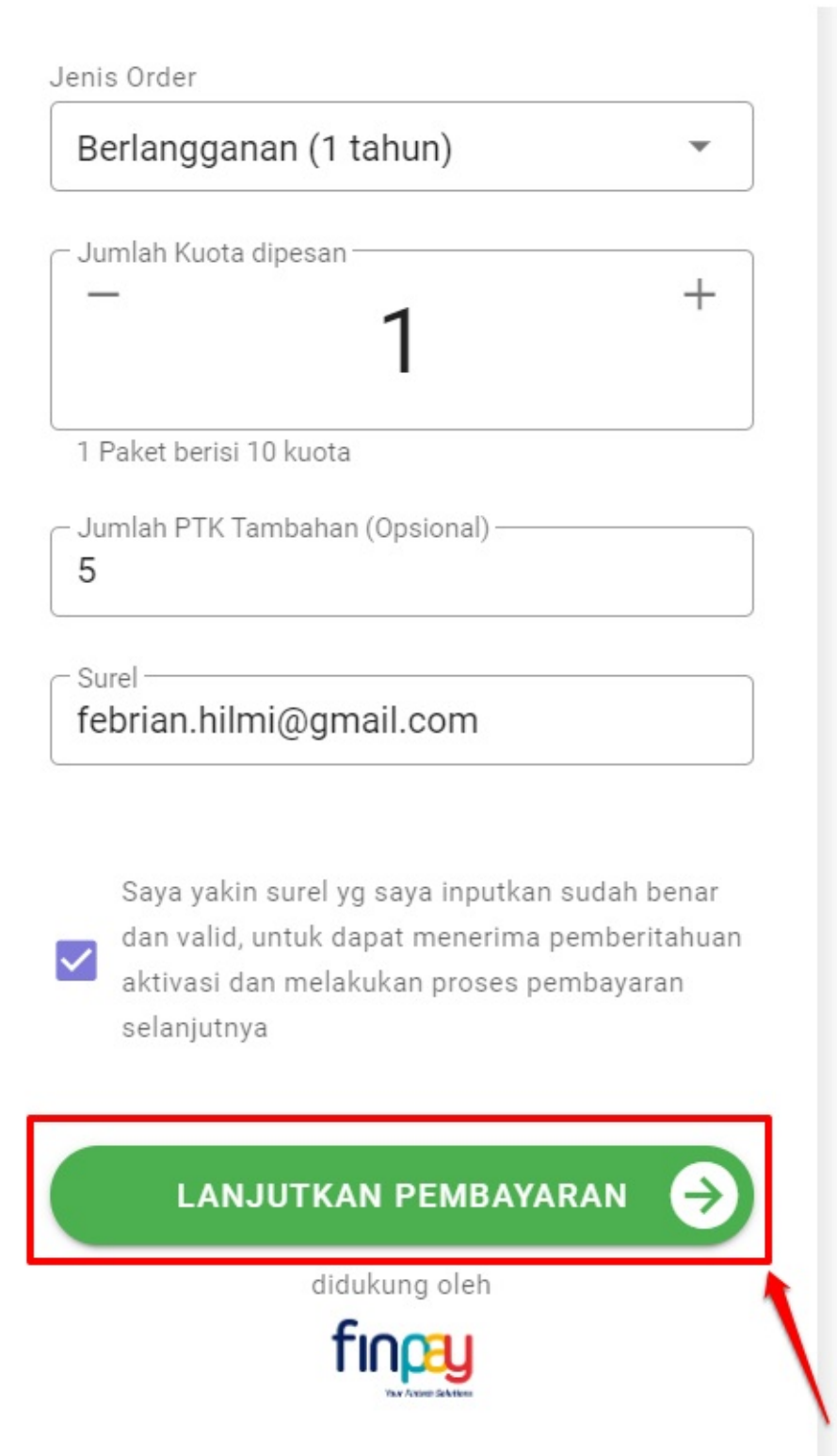

10. Selanjutnya akan mengarah ke halaman konfirmasi pesanan. Cek terlebih dahulu pesanan yang sudah dibuat. Jika sudah sesuai, silakan untuk centang kolom konfirmasi dan klik **Lanjut Bayar**

11. Kemudian. Nantinya akan masuk pada halaman konfirmasi pembayaran. Dengan menginformasikan kode bayarnya. Anda dapat melakukan pembayaran dengan berbagai cara, sebagaimana tata cara pada masing masing bank

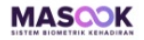

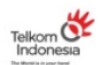

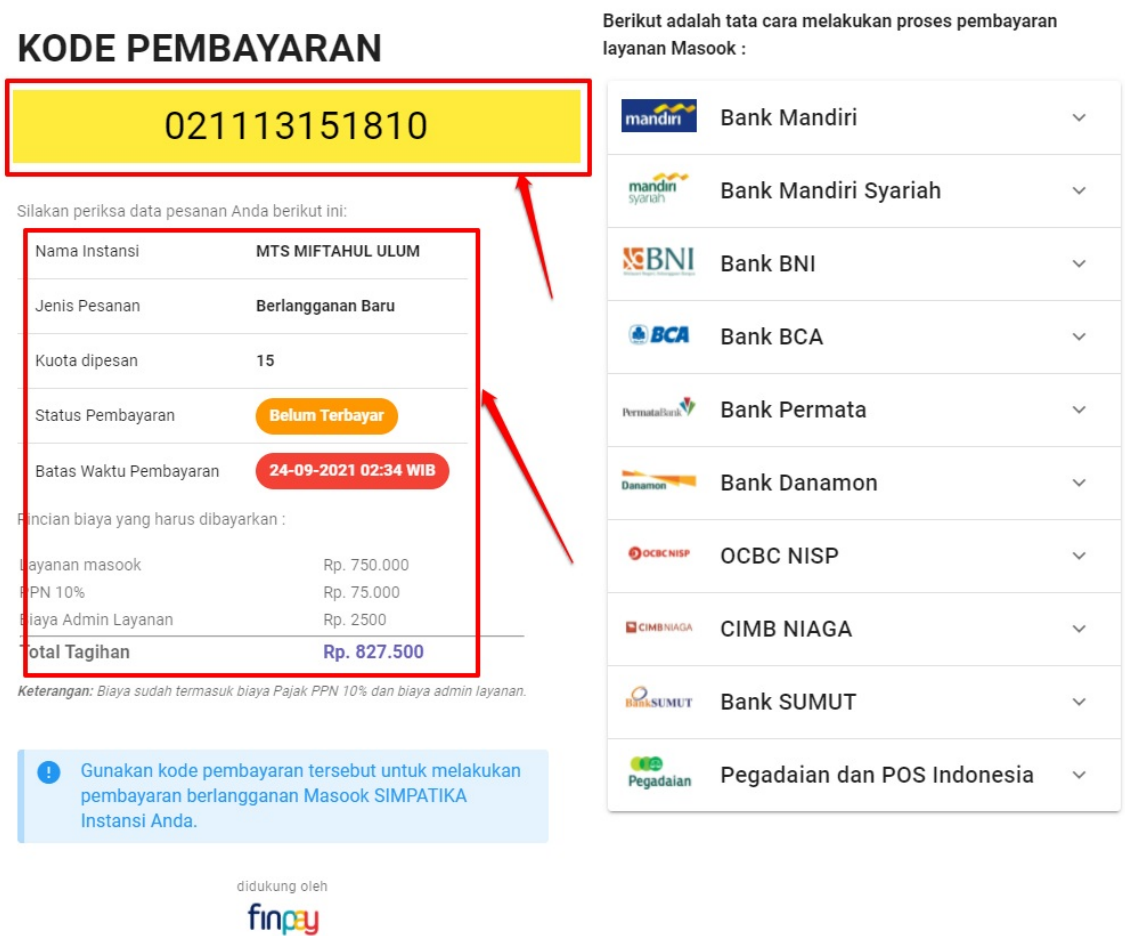

12. Saat proses pembayaran sudah Anda lakukan, maka saat proses tersebut berhasil, tampilan yang muncul adalah langsung memunculkan kode aktivasinya dengan status pembayaran berhasil

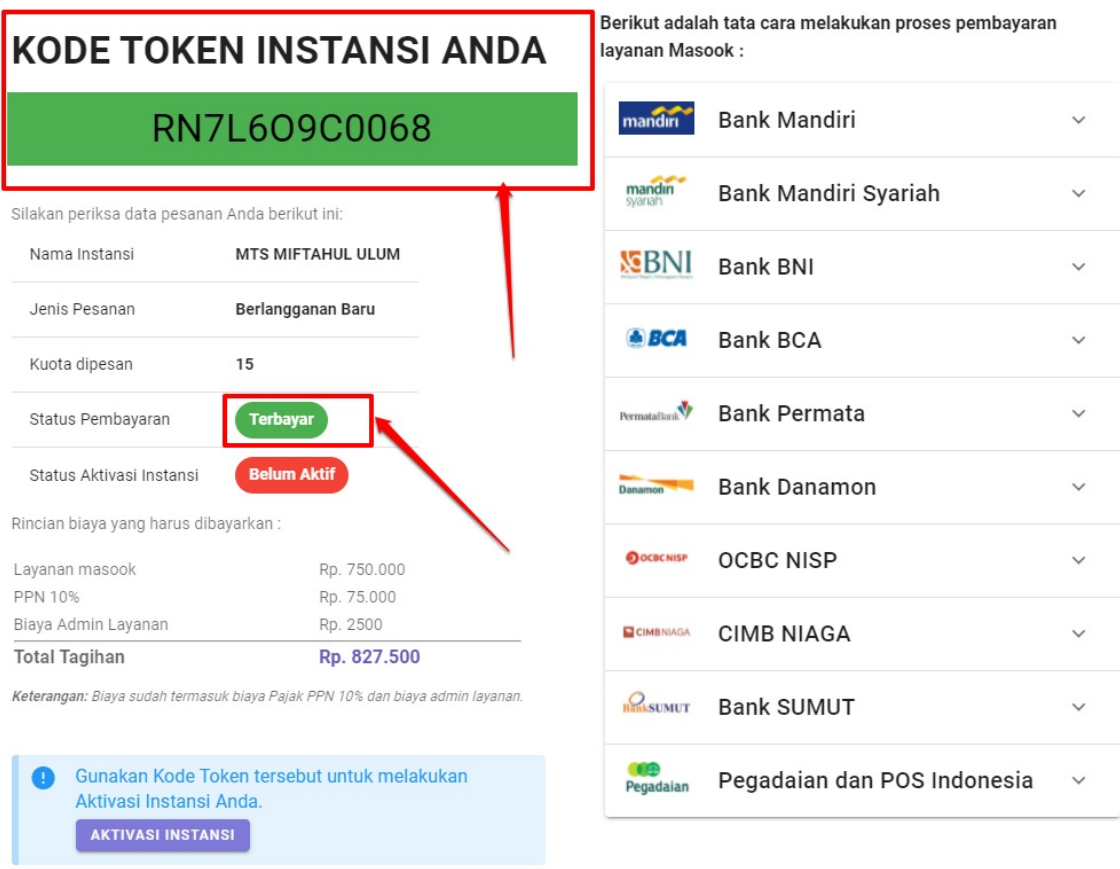

13. Proses pemesanan selesai

## **Panduan Aktivasi Masook oleh Admin Madrasah**

Untuk menikmati layanan masook yang berintegrasi dengan simpatika. Dimana saat ini proses pengelolaan pegawai termasuk presensi dalam lingkup kementerian agama menggunakan Simpatika. Maka perlu dilakukan proses pemesanan atau berlangganan terlebih dahulu. Dimana setelah proses berlangganan tersebut selesai, maka akan diberikan token dan dengan token tersebut, bisa melakukan aktivasi atau proses mengaktifkan layanan masook pada madrasah yang sudah berlangganan tersebut.

Bagaimana tata cara melakukan aktivasi. Nantinya akan dijelaskan lebih detail. Namun secara alur-alurnya bisa disimpulkan pada gambar di bawah ini:

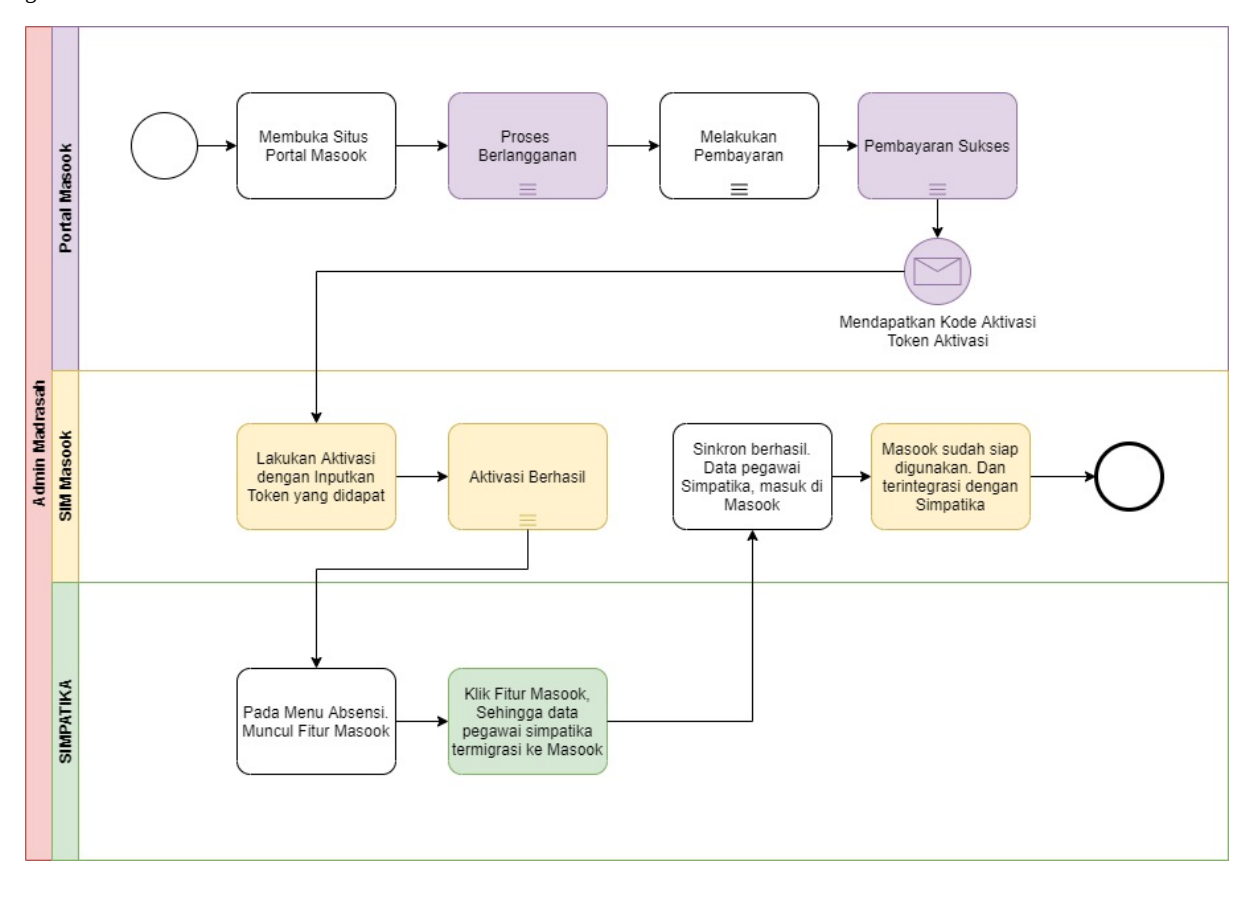

# **1.1 Tata Cara Aktivasi**

Langkah pertama yang harus dilakukan oleh admin madrasah setelah mereka berhasil melakukan proses berlangganan adalah melakukan aktivasi layanan masook, berikut tata cara melakukan aktivasi masook :

1. Sesaat setelah proses berlangganan pada portal berhasil, artinya admin madrasah berhasil melakukan proses pembayaran. Maka nantinya di portal tersebut, akan memunculkan **kode token aktivasinya**

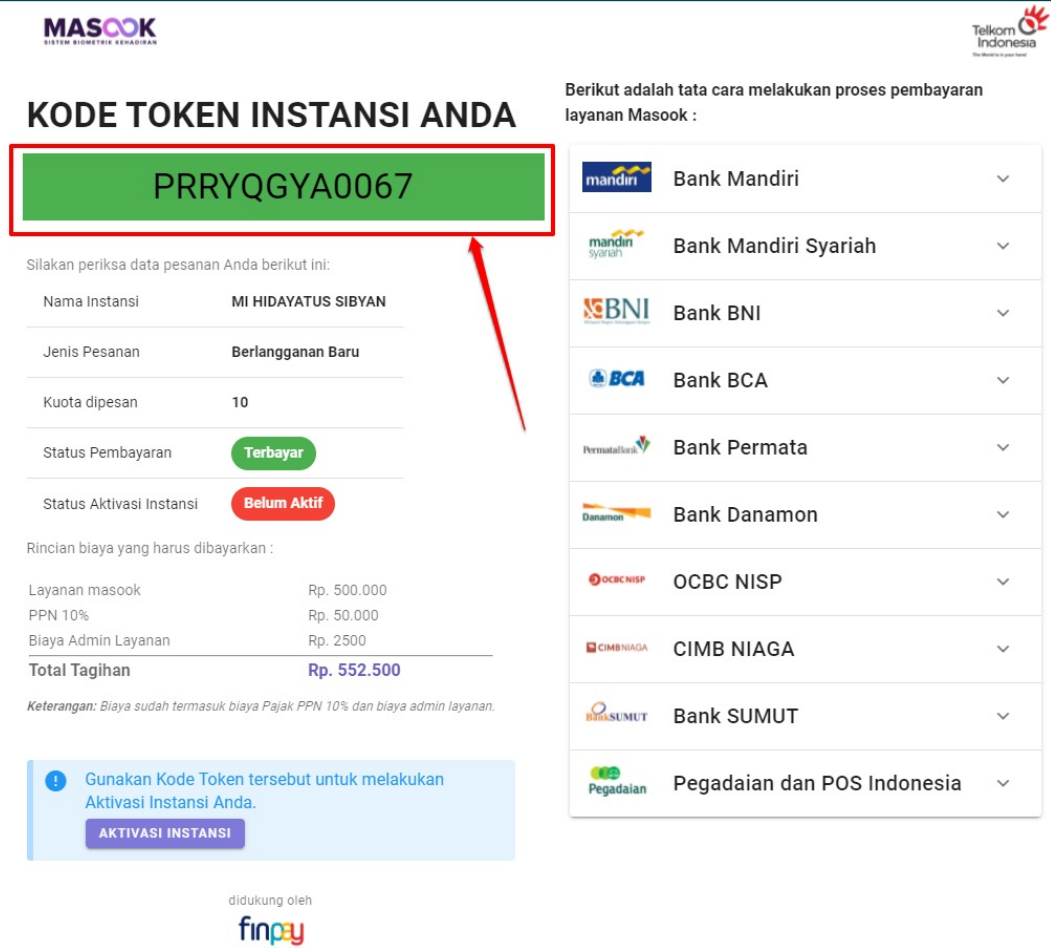

2. Selanjutnya. Akses halaman untuk melakukan proses aktivasi tersebut. Ada beberapa cara menuju halaman yang dimaksud. 1) Pilih saja tombol **Aktivasi Instansi** yang ada pada halaman konfirmasi pembayaran tersebut; 2) Pilih tombol **Masuk** pada https://masook.id/#/ , Kemudian nantinya akan mengarah ke halaman login; 3) Akses ke halaman login langsung pada https://sim.masook.id/#/login, kemudian klik tombol **Aktivasi Instansi**

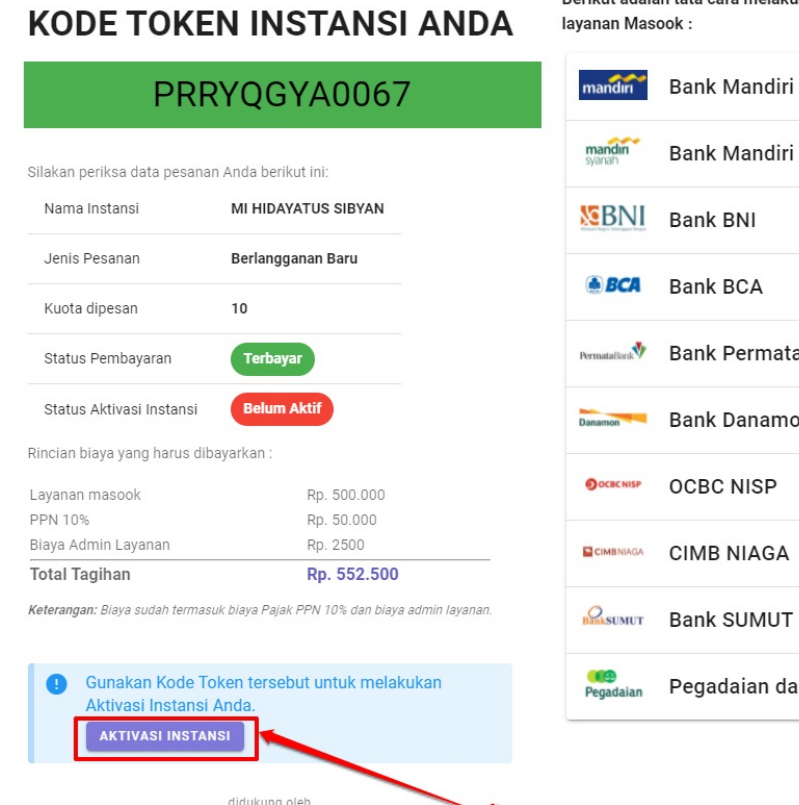

finpay

Berikut adalah tata cara melakukan proses pembayaran layanan Masook :

 $\vee$ 

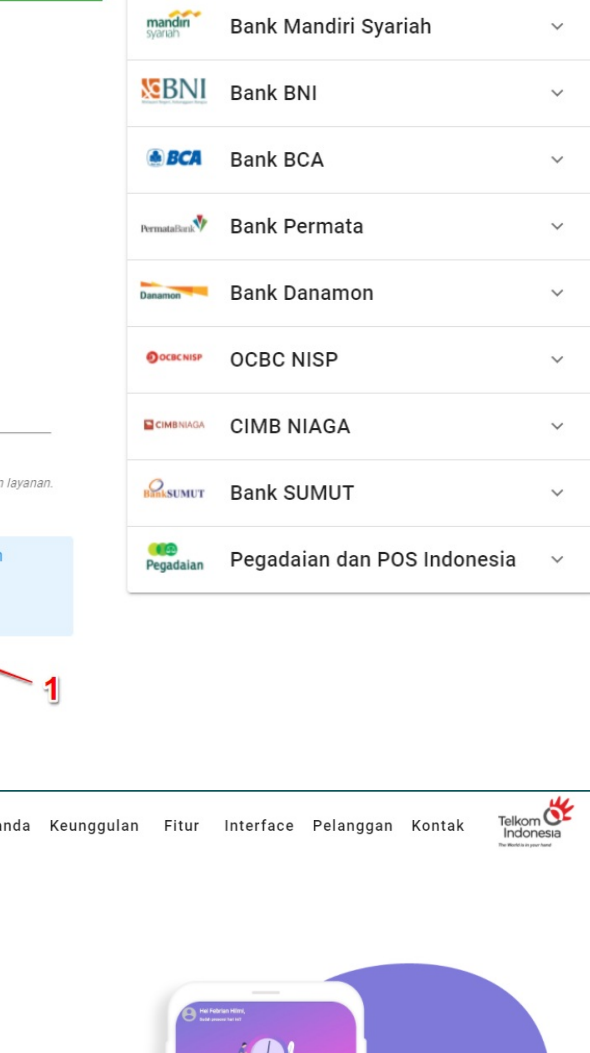

atau bisa dengan cara kedua yaitu

![](_page_15_Figure_5.jpeg)

atau bisa dengan cara ketiga yaitu

![](_page_16_Picture_18.jpeg)

![](_page_17_Picture_1.jpeg)

![](_page_18_Figure_1.jpeg)

3. Selanjutnya, silakan inputkan kode aktivasi yang telah didapat (seperti yang ada pada step 1). Pada kolom yang tersedia

4. Lanjutkan dengan klik tombol **Aktifkan**

![](_page_19_Picture_2.jpeg)

### **AKTIVASI INSTANSI**

![](_page_19_Picture_4.jpeg)

Silakan melakukan aktivasi akun Instansi dengan memasukkan kode token yang telah Anda dapat.

Kode Token

![](_page_19_Picture_7.jpeg)

5. Terdapat notifikasi layanan aktivasi masook berhasil.

![](_page_20_Picture_0.jpeg)

6. Selanjutnya Anda diharuskan untuk login ke Layanan Simpatika https://simpatika.kemenag.go.id/#!/login dan masuk sebagai admin madrasah instansi anda

![](_page_21_Picture_98.jpeg)

7. Pada menu Sekolah. Pilih Menu **Absensi**, terdapat kolom **Aplikasi Terintegrasi** klik Masook (Presensi-Biometrik).

![](_page_21_Picture_99.jpeg)

8. Selanjutnya anda diarahkan kembali ke portal sim masook, silahkan login dengan akun simpatika Admin Madrasah dengan memilih tombol **Simpatika**.

![](_page_22_Picture_48.jpeg)

9. Dengan langkah ini, Anda sudah medapatkan layanan sim masook yang terintegrasi dengan Simpatika.

![](_page_23_Picture_18.jpeg)